# **Nutzerverwaltung Checkliste für den Super-Admin**

#### **Empfehlung:**

Starten Sie erst mit der Einrichtung, wenn Ihnen sowohl der Brief mit den Erstzugangsdaten als auch der Registrierungsbrief für das pushTAN-Verfahren (mit QR-Code) vorliegen.

**Hotline: 0208 3005-2970**

### **Erste Anmeldung sowie Einrichtung der pushTAN-App**

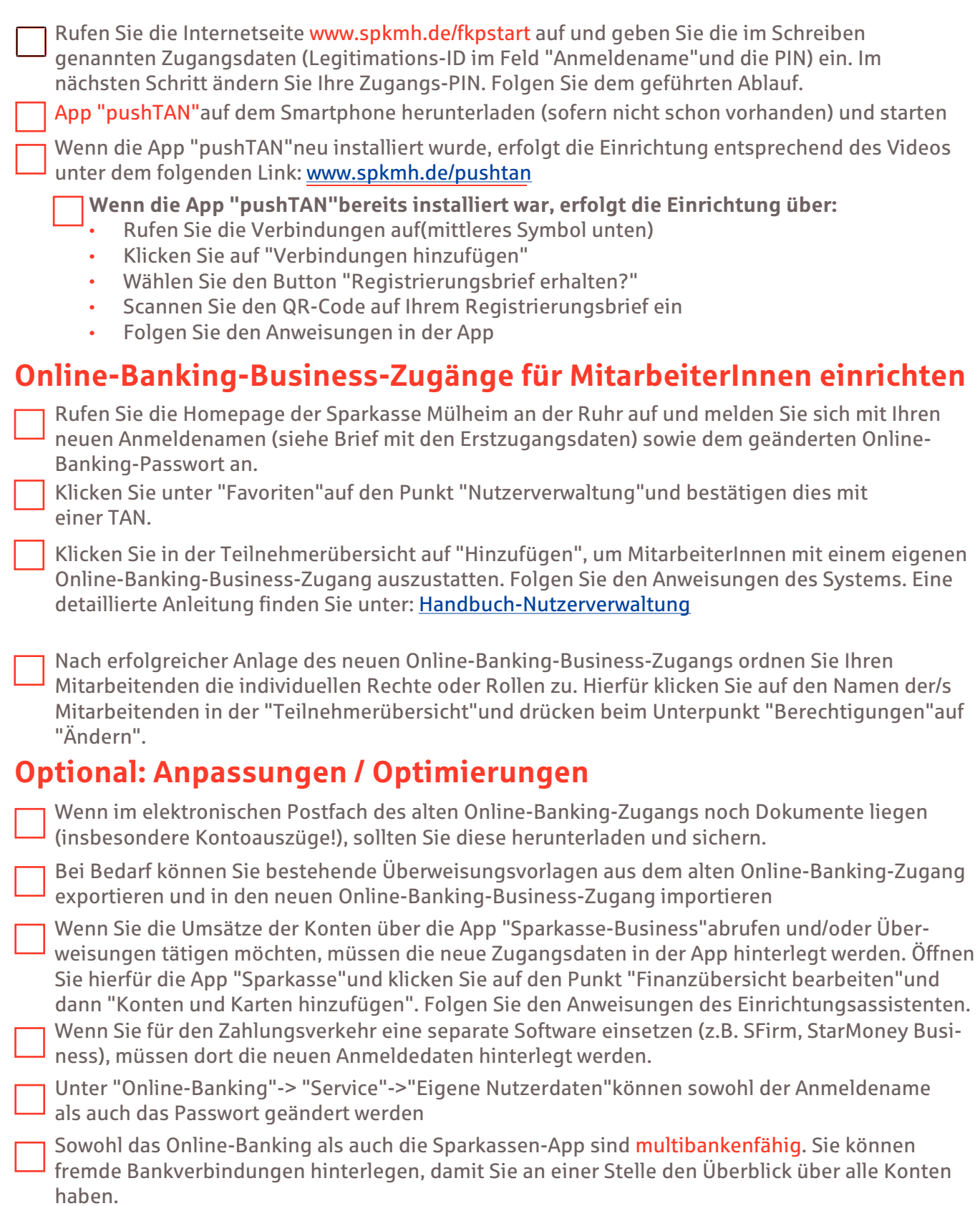

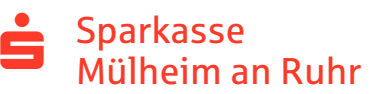

## **Drei Beispiele aus der Praxis**

### **Ihr(e) Buchhalter\*in soll für Sie Überweisungen ausführen:**

Betreten Sie die Nutzerverwaltung unter "Online-Banking"→"Service"→"Nutzerverwaltung"und bestätigen dies mit einer TAN. Klicken Sie auf den Namen der Person, dann auf "Berechtigungen"und "Ändern".

Vergeben Sie in der Rubrik "Zahlungsverkehr"die folgenden Rechte:

Derweisungen ausführen (i) Einschränken >

Über "Einschränken"können Sie bestimmte Konten entnehmen.

Vergeben Sie das Limit speziell für den Bedarf Ihres Buchhalters:

iz Limit SEPA-Zahlungsverkehr festlegen (i) Einschränken >

**Wichtig**: Passen Sie das Limit über "Einschränken"an, ansonsten hat der Nutzer das gesamte Limit der Firma. Neben dem Tageslimit können Sie auch die Verfügungsberechtigung bei Überweisungen von einzeln auf gesamt ändern.

**Tipp**: Sie haben auch die Möglichkeit, das Limit einmalig oder wiederkehrend (monatlich) zu erhöhen. Dies hat den Vorteil, dass der Nutzer das hohe Tageslimit nur hat, wenn er/sie es tatsächlich braucht.

Temporäres Limit für SEPA festlegen (i) Einrichten >

### **Ihr(e) Mitarbeiter\*In soll Kontoauszüge zu bestimmten Konten einsehen:**

Betreten Sie die Nutzerverwaltung unter "Online-Banking"→"Service"→"Nutzerverwaltung"und bestätigen dies mit einer TAN. Klicken Sie auf den Namen der Person, dann auf "Berechtigungen"und "Ändern".

Vergeben Sie in der Rubrik "Elektronisches Postfach"die folgenden Rechte:

v ePostfach öffnen (i) und v Kontoauszüge lesen (i)

Wählen Sie dann über Einschränken > die Konten aus, zu denen die Auszüge eingesehen werden dürfen:

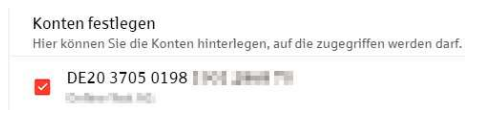

### **Ihr(e) Mitarbeiter\*In soll nur ein Konto nutzen, die restlichen Konten nicht sehen:**

Betreten Sie die Nutzerverwaltung unter "Online-Banking"→"Service"→"Nutzerverwaltung"und bestätigen dies mit einer TAN. Klicken Sie auf den Namen der Person, dann auf "Berechtigungen"und "Ändern".

Vergeben Sie in der Rubrik "Giro-und Tagesgeldkonten verwalten"die folgenden Rechte:

**Z** Saldo anzeigen (i) Über "Einschränken" selektieren Sie das Konto, welches gesehen werden darf.

Stellen Sie in der Rubrik "Zahlungsverkehr"die Rechte zusammen, die Ihr(e) Mitarbeiter\*In haben darf, wie z.B.

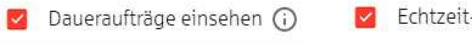

- Echtzeit-Überweisungen ausführen (i)
- C Echtzeit-Überweisungswecker einrichten (i) Daueraufträge verwalten (i)

Wählen Sie dann über Einschränken > die Konten aus, zu denen die Kontoauszüge eingesehen werden dürfen.

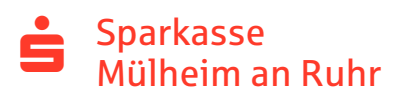